MANUAL VERSIÓN / JUN 2021

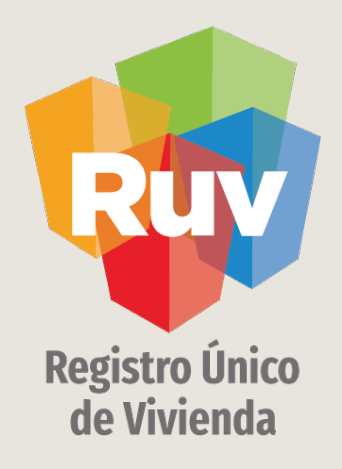

# ACTUALIZACIÓN DE DATOS DE LA OFERTA

SOY DESARROLLADOR ACTUALIZACIÓN ESTATUS VIVIENDAS

2019 Manual Versión / JUN 2021

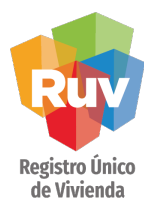

**INDICE**

Acceso al sistema 3

Consulta y búsqueda de una oferta registrada 5

Actualización de datos desde nuevo Sembrado 9

Actualización de datos por Vivienda 11

Guardado de cambios realizados 18

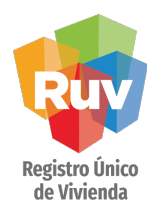

# **INTRODUCCIÓN / PAGOS**

El sitio de Internet portal.ruv.org.mx será la ventanilla única para la realización de procesos operativos y aplicativos de RUV.

Ingresea Soy Empresa / Soy Desarrollador / Registro de oferta en conjunto

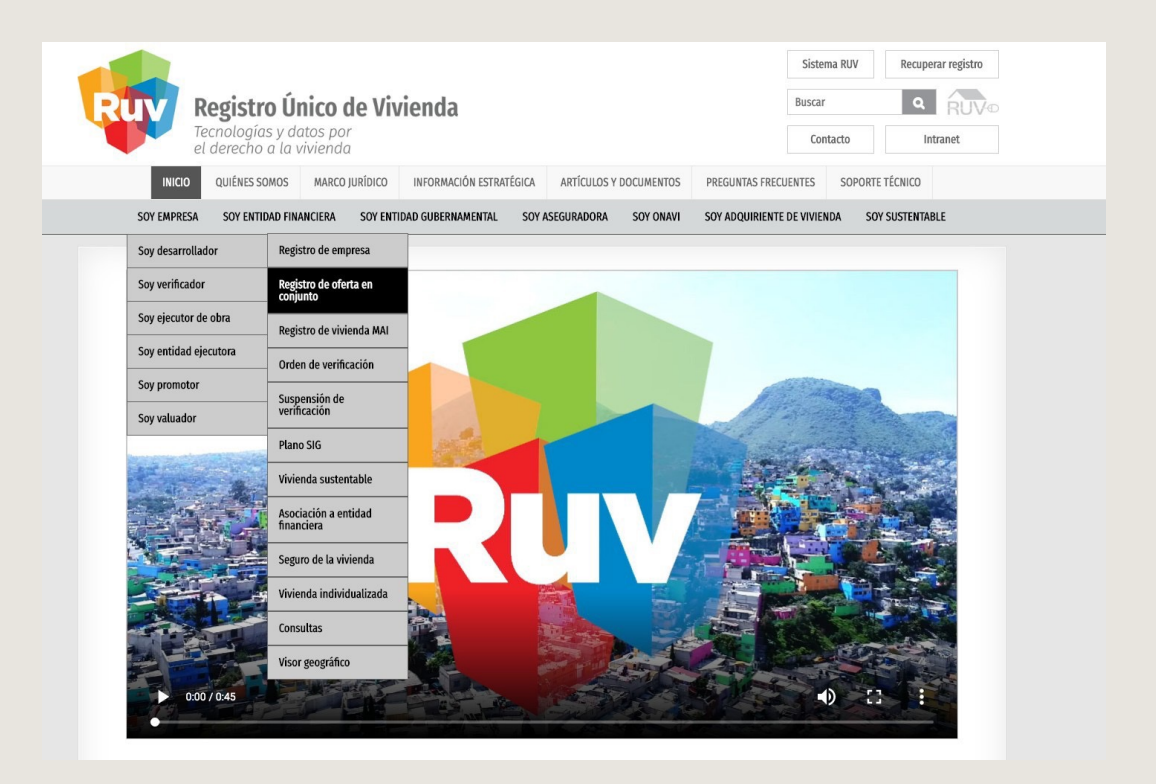

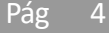

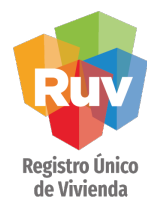

# **INTRODUCCIÓN**

Una vez que se ingresó en "Registro de oferta en conjunto" se despliegan todas las opciones correspondientes a este proceso.

Deberá ingresar en el apartado "Modificaciones a la oferta"

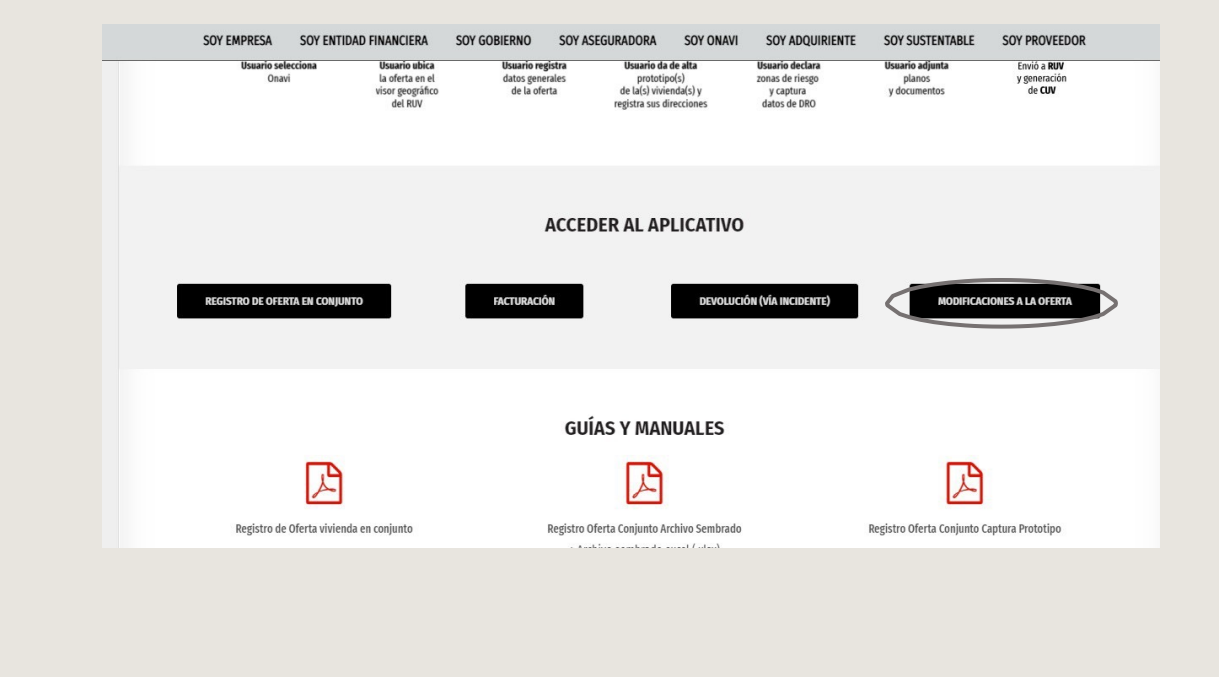

#### **MODIFICACIONES A LA OFERTA**

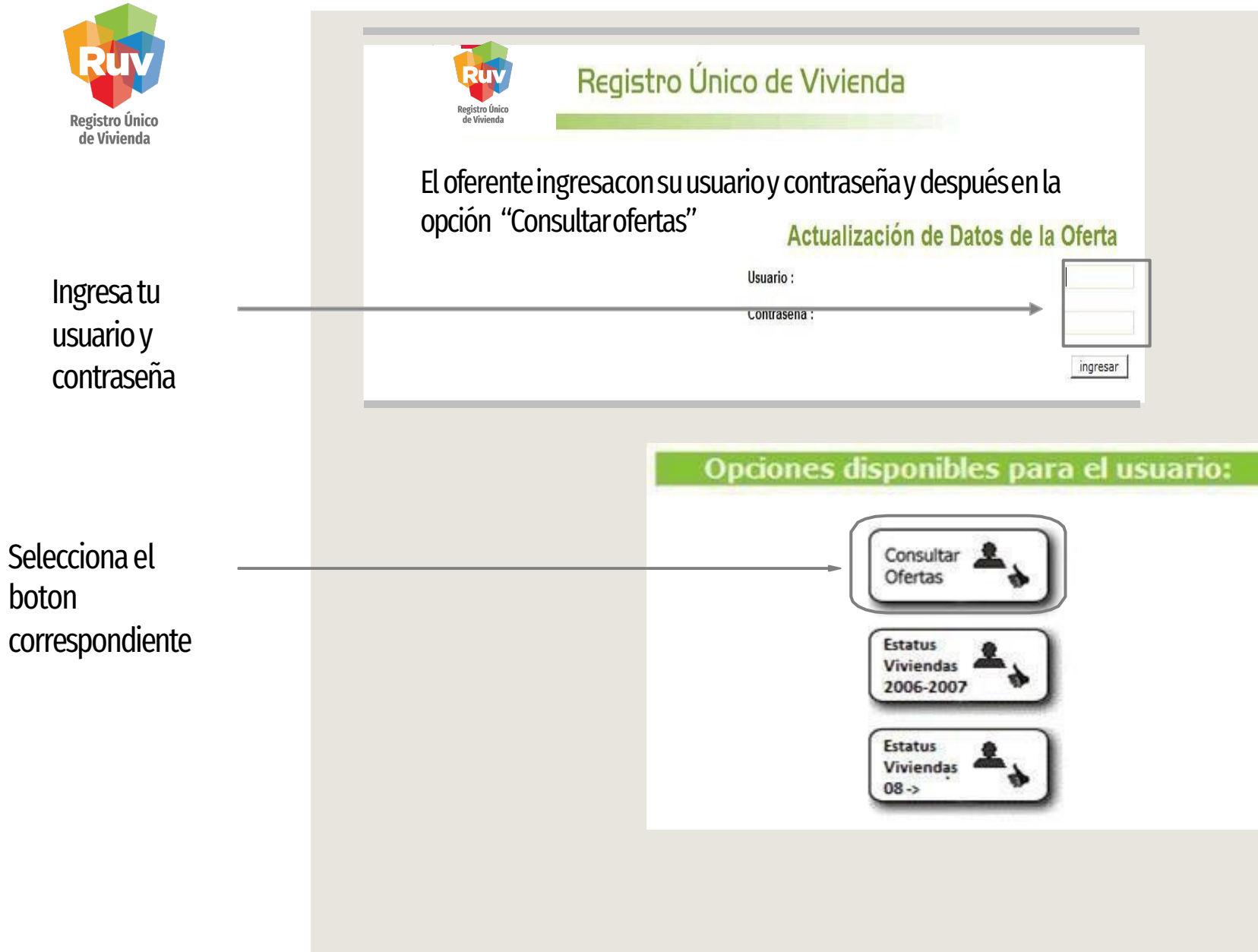

# SELECCIÓN DE OFERTA A MODIFICAR

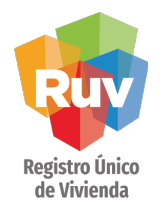

# La Consulta se puede realizar por 3 criterios de búsqueda:

- Nombre del Frente  $\bullet$
- ID de la Oferta  $\bullet$
- Página por página  $\bullet$

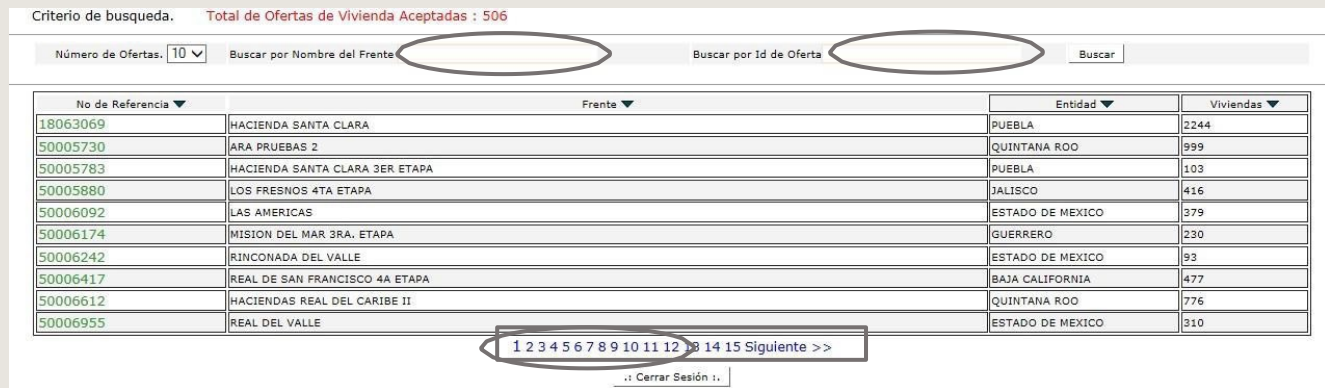

#### **Pág**

# SELECCIÓN DE OFERTA A MODIFICAR

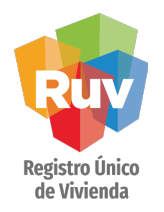

• Para poder ingresar a consultar los datos de la oferta, se selecciona el ID.

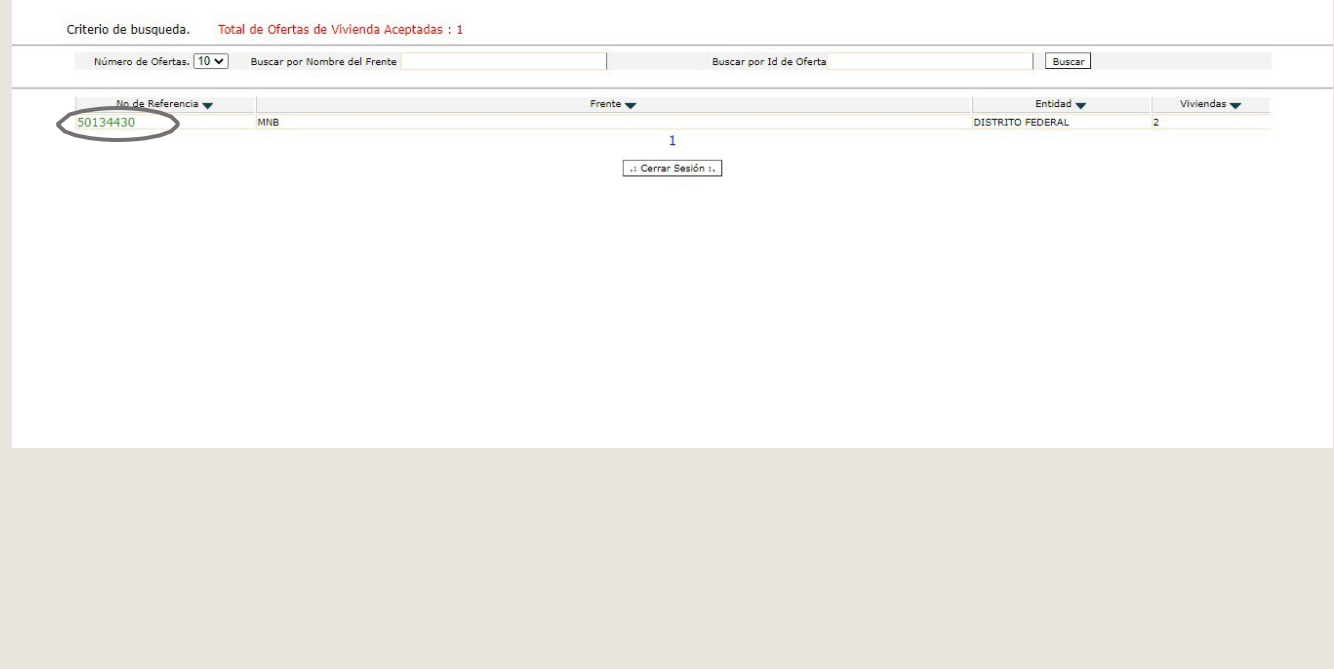

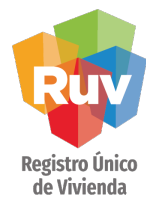

# DETALLE DE OFERTA A MODIFICAR

- · Una vez seleccionada la Oferta a "modificar", el sistema muestra elDetalle delamisma.
- En la pestaña "Sembrado" se localiza la información de las viviendas:

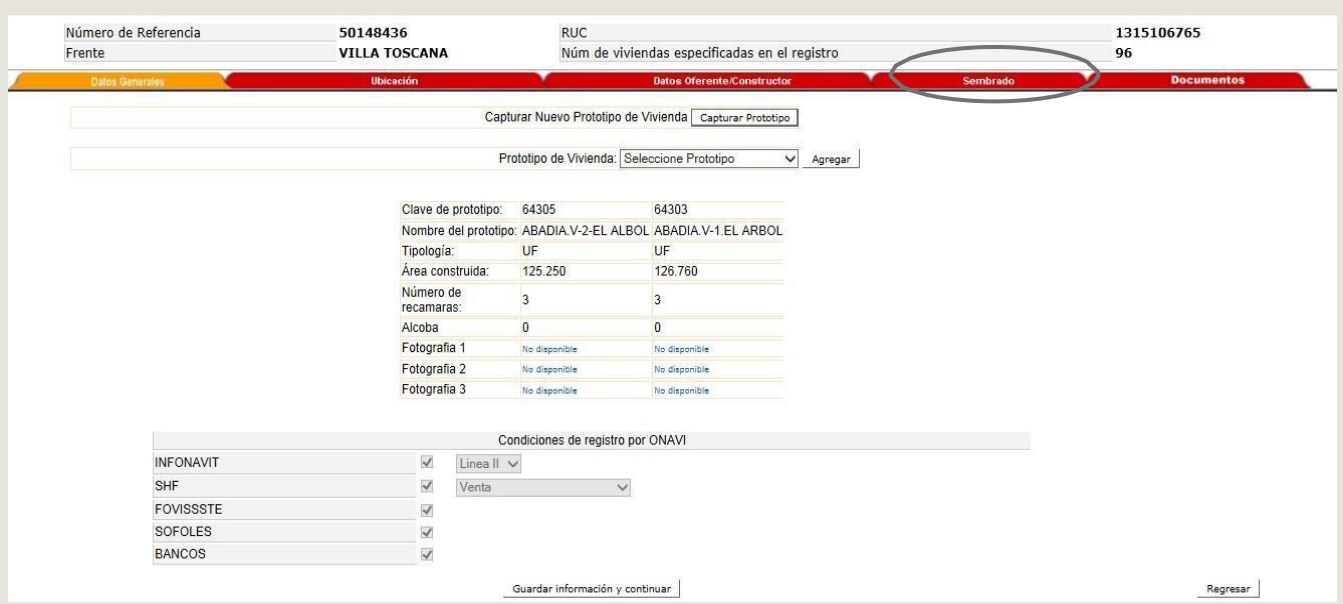

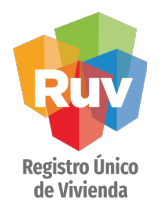

# ACCEDER A PESTAÑA DE SEMBRADO

Para actualizar el sembrado, puede hacerlo de dos modos:

- Ingresando al botón "Editar" y realizar cambios vivienda por vivienda.
- Agregando el archivo de Sembrado en Excel, cuando son muchas viviendas.

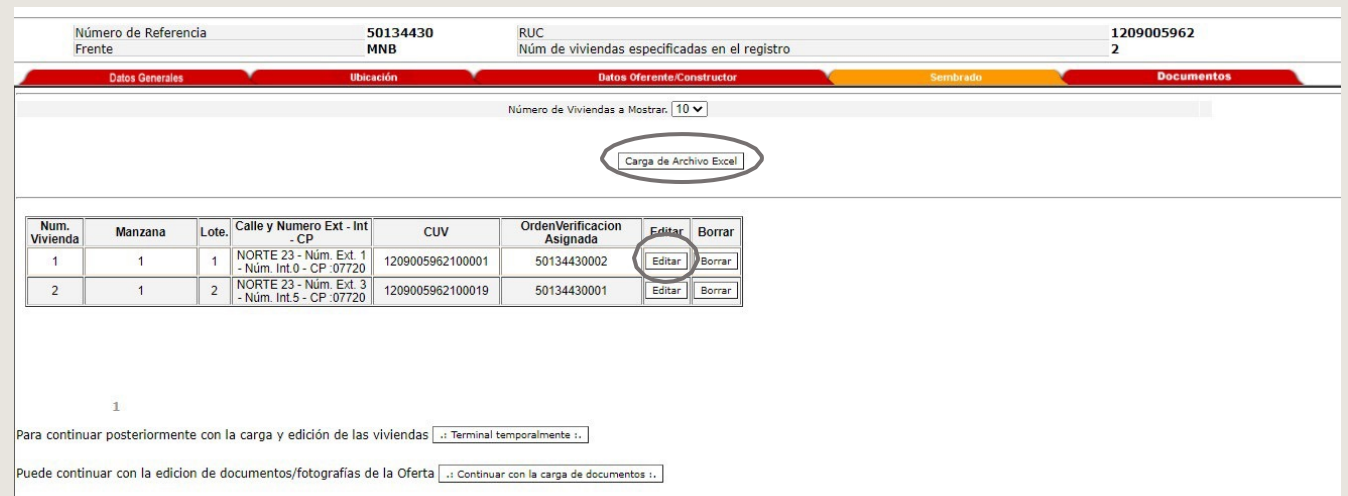

\*Elarchivodenominado "Sembrado Modificaciones a la oferta" se puede descargar directamentedesdela plataforma RUV, en el apartado "Registro de oferta en conjunto"

\* Cuandolaviviendatieneestatusde"Individualizada"o"SolicitarCrédito",el botónEditardeesaviviendasedeshabilitaenautomáticoenesteMódulo.Solo se pueden actualizar viviendas en estatus de "Disponible".

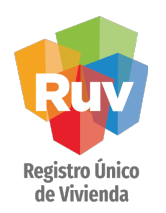

# CARGA DE ARCHIVO DE SEMBRADO

Alseleccionarelbotón"CargararchivodeExcel"sedespliegalaventana para indicarla Localidad a la que pertenecen las viviendas, posteriormente se debe seleccionar el botón "Cargararchivo".

\*Paracargarexitosamenteelarchivo,elformatodeldocumentonodebesermodificado, únicamentesecapturaránlosdatosdelasviviendas.

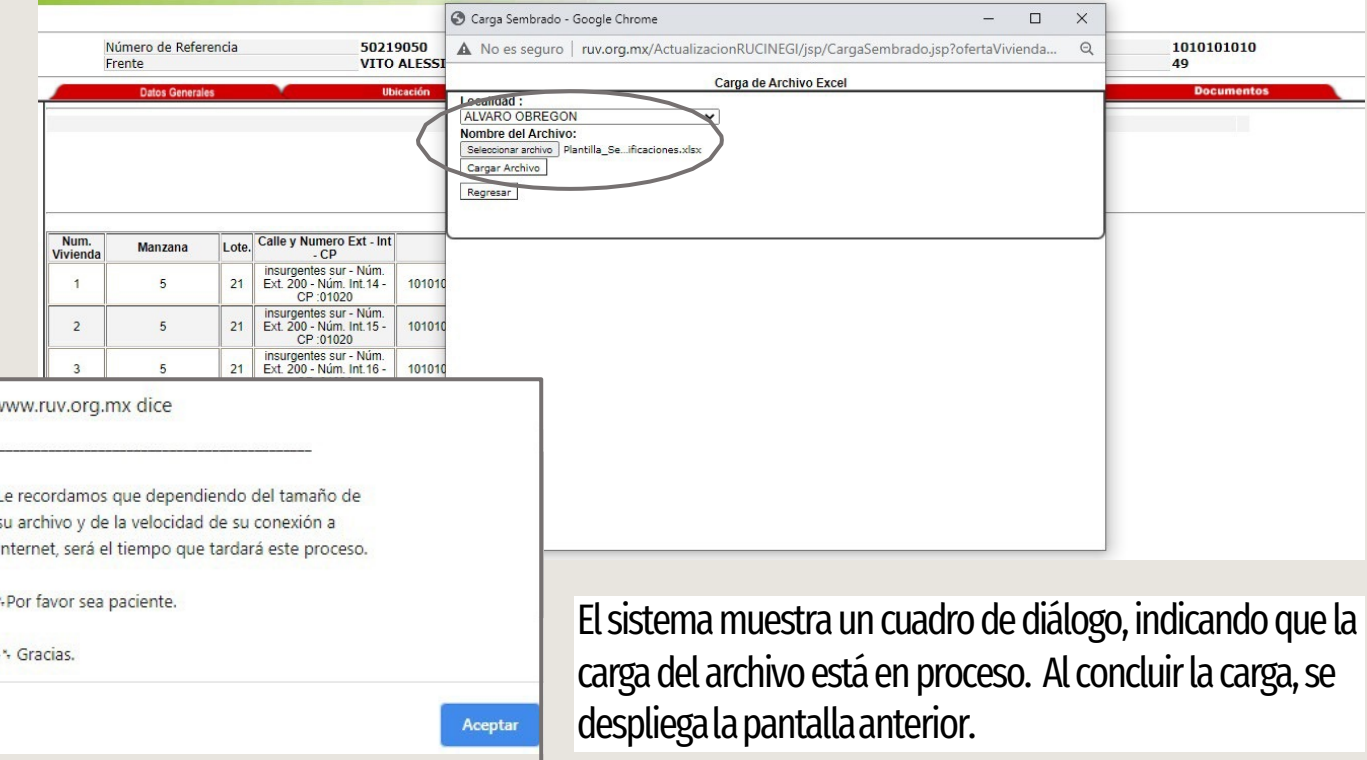

#### EDITARSEMBRADOVIVIENDAPORVIVIENDA

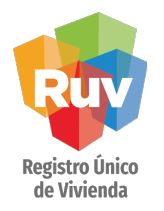

Alseleccionarelbotón"Editar"dealgunaCUV,sedesplieganlosdatospreviamente capturadosparaesavivienda. Soloestaránhabilitadosloscamposeditables.

\*\*ElcostodelaviviendaNOesundatoeditable.

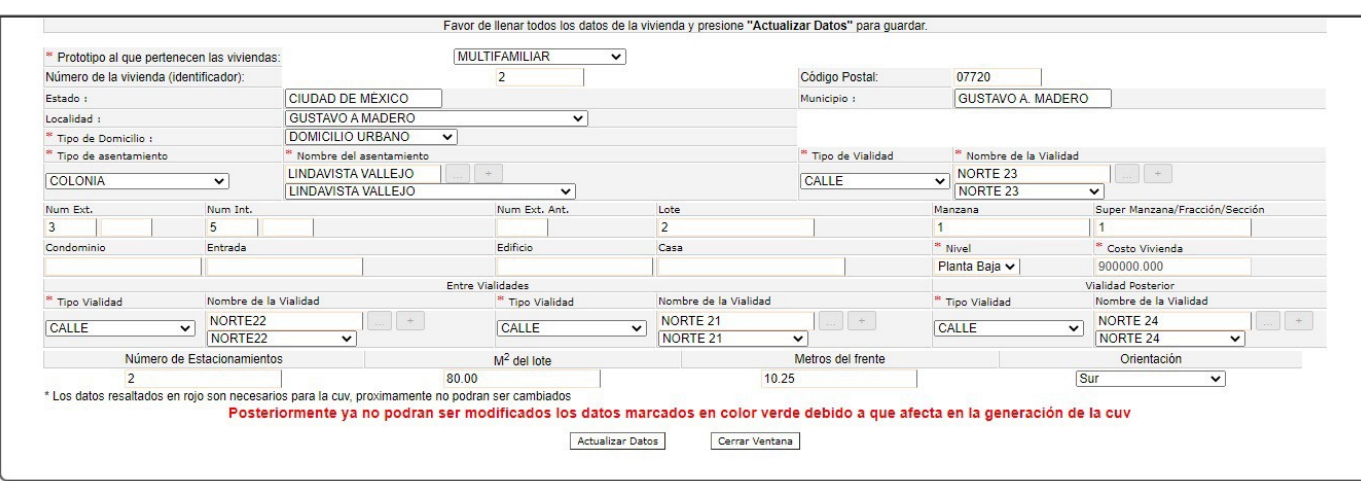

**\* \*** LosdatosquesehanagregadoparalasDirecciones,estánalineadosalaNorma Técnica sobre Domicilios Geográficos de INEGI: Publicada en la página (Cuarta Sección), del Diario Oficial de la Federación, el Viernes 12 de noviembre de 2010.

http://dof.gob.mx/nota\_detalle.php?codigo=5167223&fecha=12/11/2010

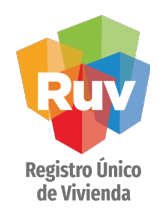

# **CÓDIGO POSTAL**

# 1- Capturar Código Postal.

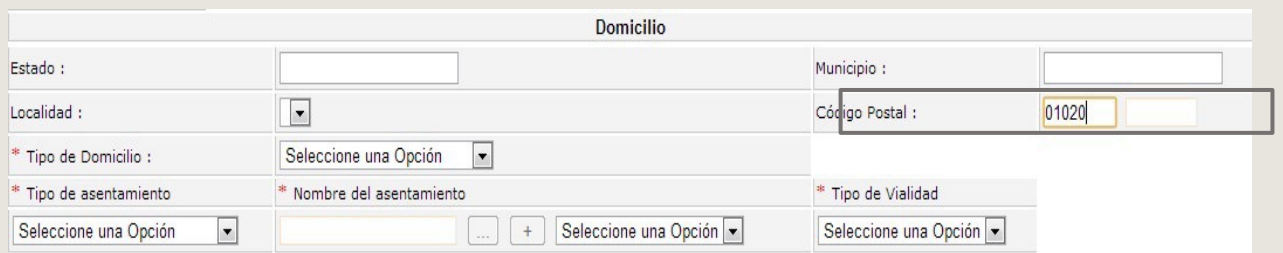

# 2.- El sistema despliega en automático los datos de: ESTADO, MUNICIPIO.

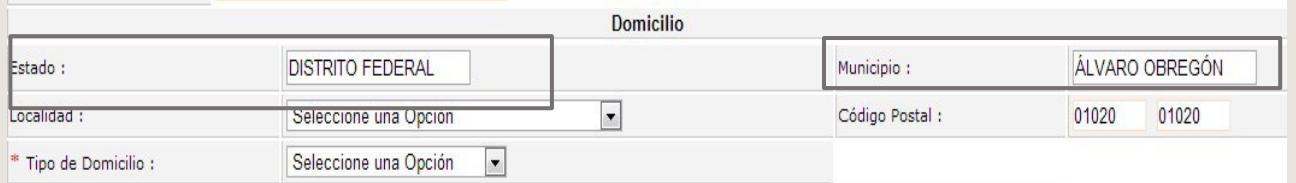

# 3.- En el campo Localidad, se despliega un Combo elegible.

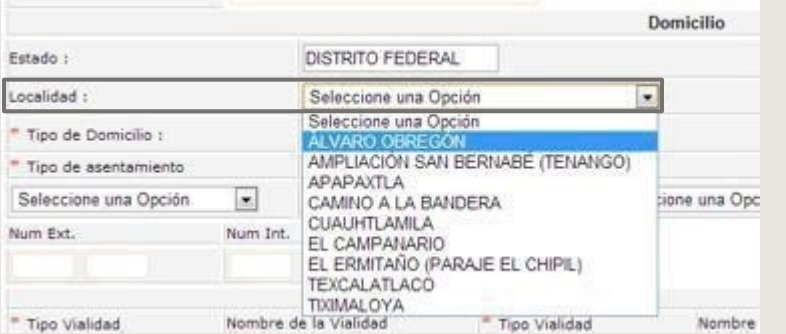

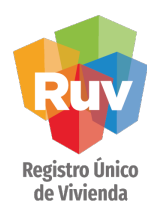

# 4 .- En Tipo de Domicilio, se despliegan las opciones elegibles:

- Domiciliorural
- Domiciliourbano
- Víasdecomunicación

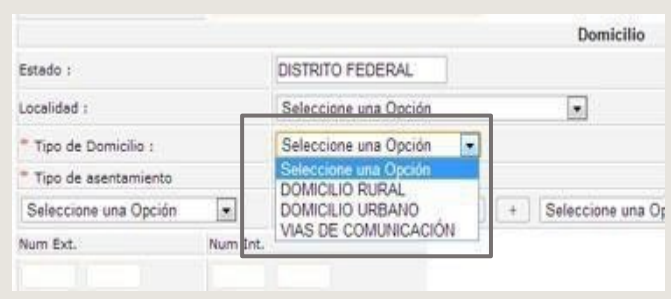

5.-EnTipodeAsentamientoapareceunComboelegible,unavezqueseescogió unaopción,seactivanloscamposdelCatálogoprecargadopertenecienteal tipo de Asentamiento elegido.

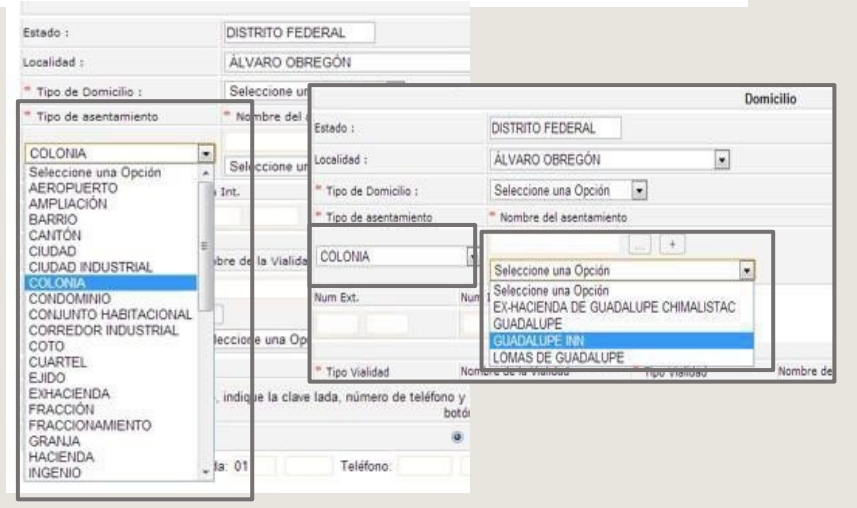

Manual Versión / JUN 2021 | **149 | 149 | 149 | 149 | 149 | 149 | 149 | 149 | 149 | 149 | 149 | 149 | 149 | 149 | 149 | 149 | 149 | 149 | 149 | 149 | 149 | 149 | 149 | 149 | 149 | 149 | 149 | 149 | 149 | 149 | 149 | 149 | 1** 

2019

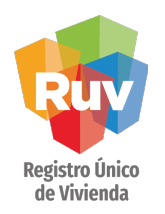

#### CAPTURA DE DOMICILIO

6.-Tipo de Vialidad muestra Combo elegible.

Una vez que se eligió la Vialidad, en el campo Nombre de la Vialidad capture el nombre que corresponda, o bien, con capturar las 4 letras iniciales del nombre, el sistema buscará si lo tiene registrado, de ser así despliega un combo con las coincidencias, para que elijael correcto.

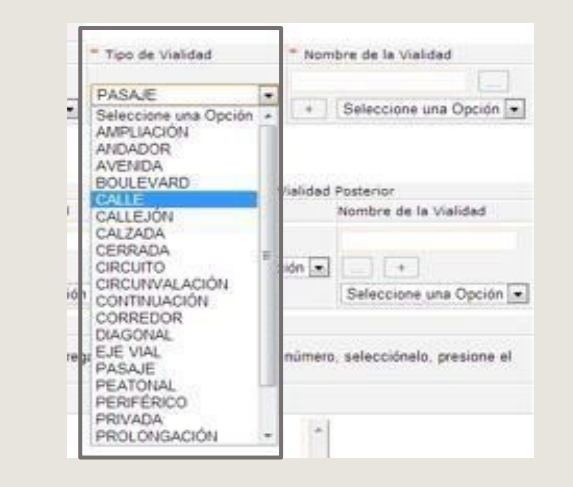

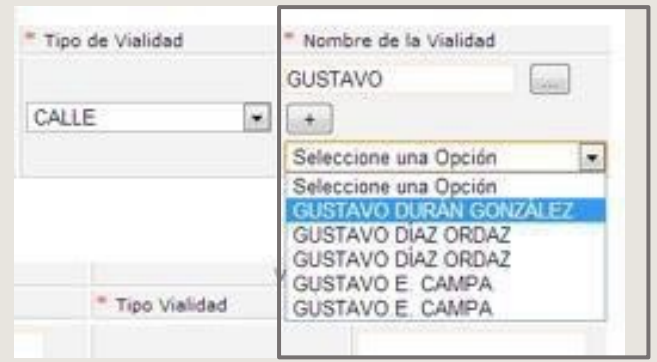

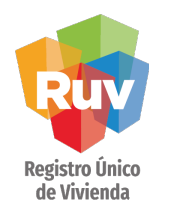

De no encontrar el nombre buscado en la lista, debe capturarlo y "agregarlo".

Esto se realiza,

al dar 1 click en:

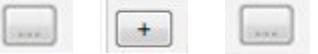

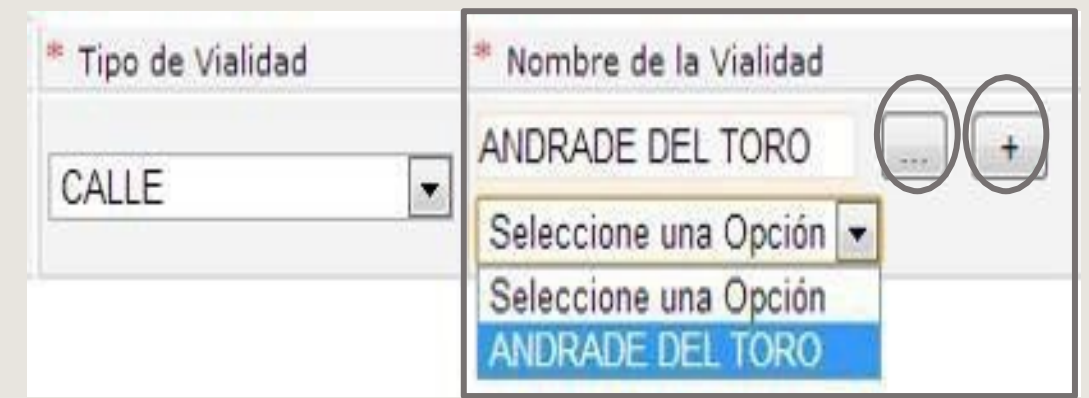

Una vez agregado el Nombre, aparece en el Combo, para que desde ahí lo seleccione.

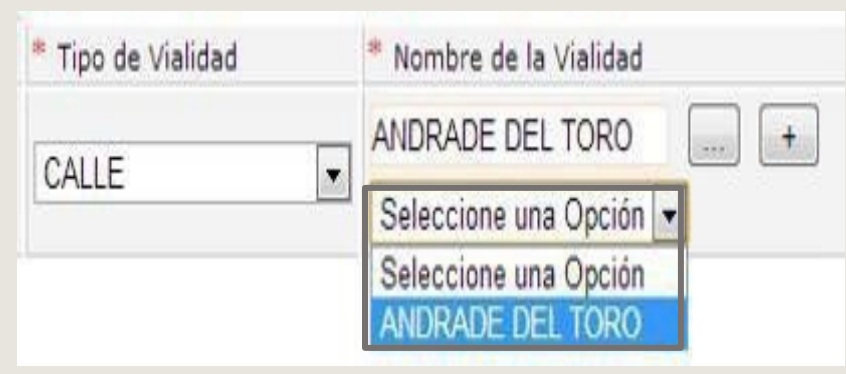

7.-Para los campos de Num. Ext. y Num. Int. tenemos dos recuadros, correspondientes a

Dato Numérico a)  $b)$ Dato alfabético

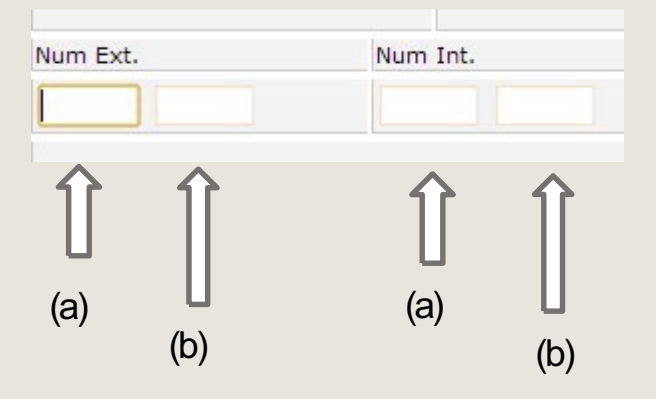

8.-Apartado Entre Vialidades, son 2, se refieren a las Vialidades entre las que se encuentra ubicada nuestra dirección de registro. "Entre qué y qué calle" se encuentra. \*

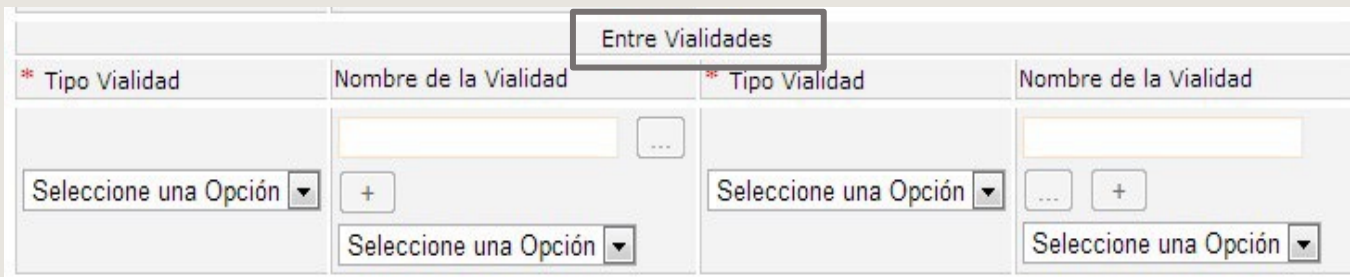

\*Seguirelmismocriterio, de elegiruna opción del comboel "Tipode Vialidad", luego en "Nombre de la Vialidad" se escribentas 4 primeras letras del nombre de nuestravialidad, si aparece en el listado, se elige; de locontrario secaptura, y se da de "alta" conelsignode +.

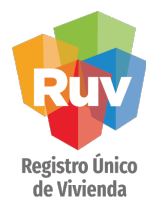

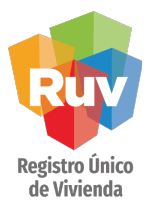

Campo de Vialidad Posterior, se refiere a la Calle que se encuentra a "espaldas" del Domicilio que se está registrando (tomando como referencia que el "frente" del domicilio será la entrada principal del mismo).\*

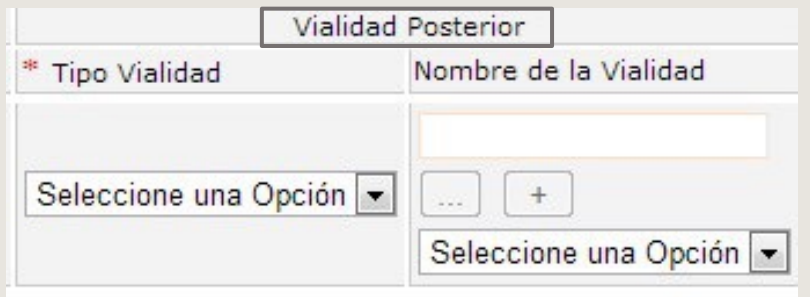

\*Seguirelmismocriterio, de elegiruna opción del comboel "Tipode Vialidad", luego en "Nombre de la Vialidad" se escribentas 4primeras letras del nombre de nuestravialidad, si aparece en ellistado, se elige; de locontrariose captura, y se da de "alta" conel signode +.

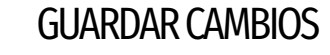

Registro Único<br>de Vivienda

# Una vez realizadas las Modificaciones deseadas, debe guardar los datos, dando click en el botón de "Actualizar datos".

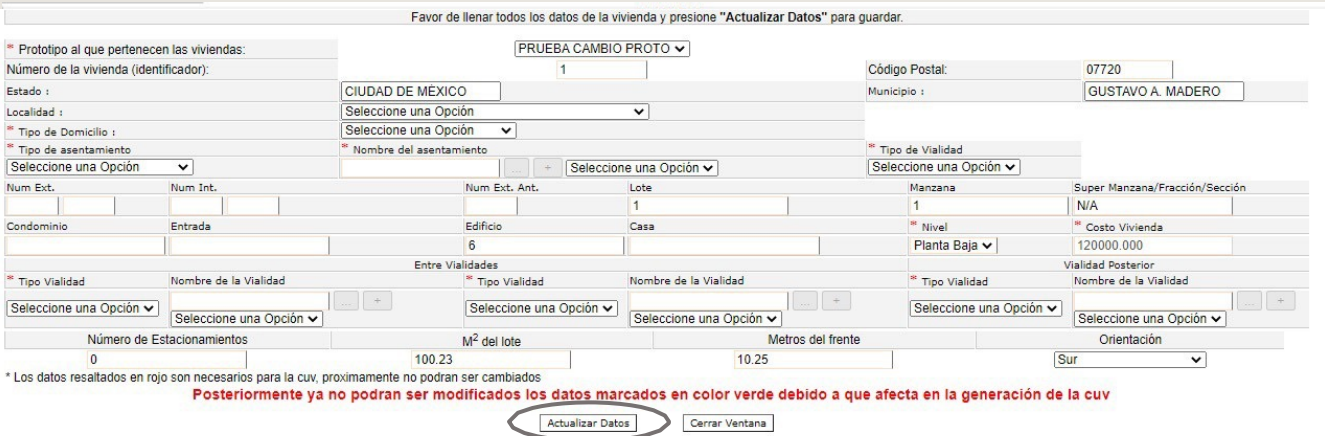

-1

### **TERMINAR PROCESO**

El sistema "regresará" a la Pantalla anterior, y para concluir con el proceso, debe cerrar su sesión presionando el botón "Terminar temporalmente":

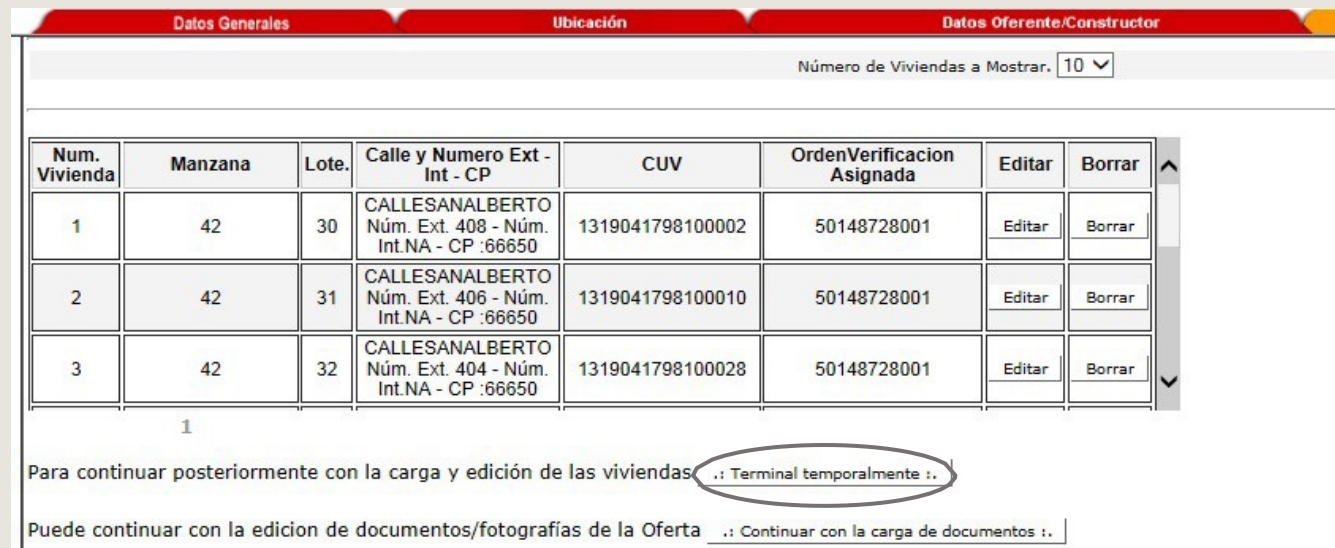

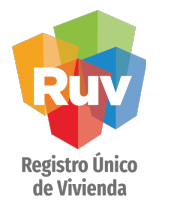

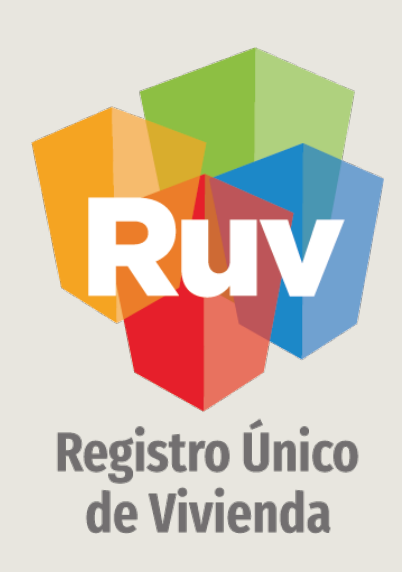

Para cualquier aclaración o duda respecto a su proceso de REGISTRO DE OFERTA EN CONJUNTO - ACTUALIZACIÓN DE OFERTA le solicitamos contactar con nosotros y con gusto le atenderemos.

 $\boxtimes$ **CORREO** soporte@ruv.org.mx  $\mathscr{C}$ **CONTACTO** 01800007788

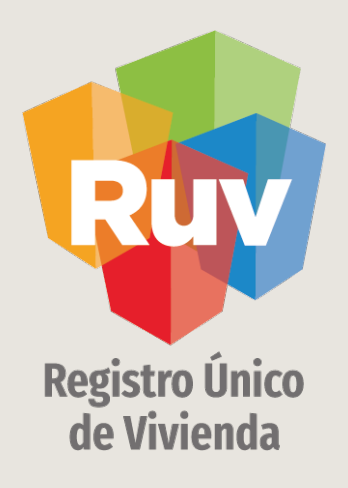

Para cualquier aclaración o duda favor de contactar con la Dirección de Operaciones

portal.ruv.org.mx